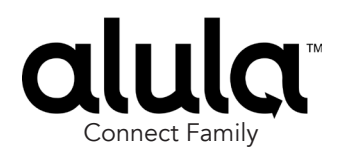

# RE667 Slimline Touchpad

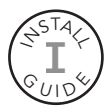

*The RE667 Slimline Touchpad* is an intuitive interface for controlling the security system. It is AC powered and communicates with the panel wirelessly.

## *Features*

- Vibrant 7'' Android™ tablet display
- Provides local control of security and automation functionality
- Wall or table mounted
- Encrypted, Connect+ and BAT-Connect enabled, battery-backed Wi-Fi™ connection

# *Installation Overview for Connect+*

*1.* Confirm the panel has a Wi-Fi DeviceLink card installed.

## Installing the Wi-Fi DeviceLink Card

- Disconnect the panel's AC power and backup battery.
- Install the Wi-Fi DeviceLink card in **Slot 2** by carefully aligning the nylon retention posts and the 8-pin connector while pushing the card firmly until all posts are fully seated.
- Reconnect the panel's AC power and backup battery.
- Verify the Wi-Fi card LEDs are on.

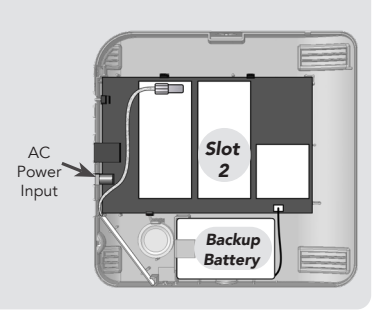

- 2. Choose a mounting location. Touchpad can be mounted on a wall or tabletop.
- *3.* Identify your network and verify signal strength before mounting it permanently*.*
	- 1. Ensure the panel is powered.
	- 2. Power the Touchpad by applying AC power.
	- 3. Select the "Connect" option to see the available networks. If the "Connect" option is not available, press "Setup" then "Factory Default". The Touchpad can be connected to either the Wi-Fi DeviceLink card or the home router for internet access. (Internet access allows for camera control, weather updates, and the ability to modify users.)
	- 4. Once a network is determined, verify the signal strength. If the signal strength displayed is less than 35, relocate the Touchpad or Connect+ panel. If neither options are available, install an RE621 Touchpad Range Extender.

**Note:** If connecting to a home network router, the Connect+ needs to be connected to the same network via ethernet. The Touchpad cannot connect to the panel over an unsecured or open network.

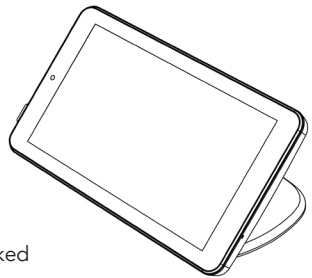

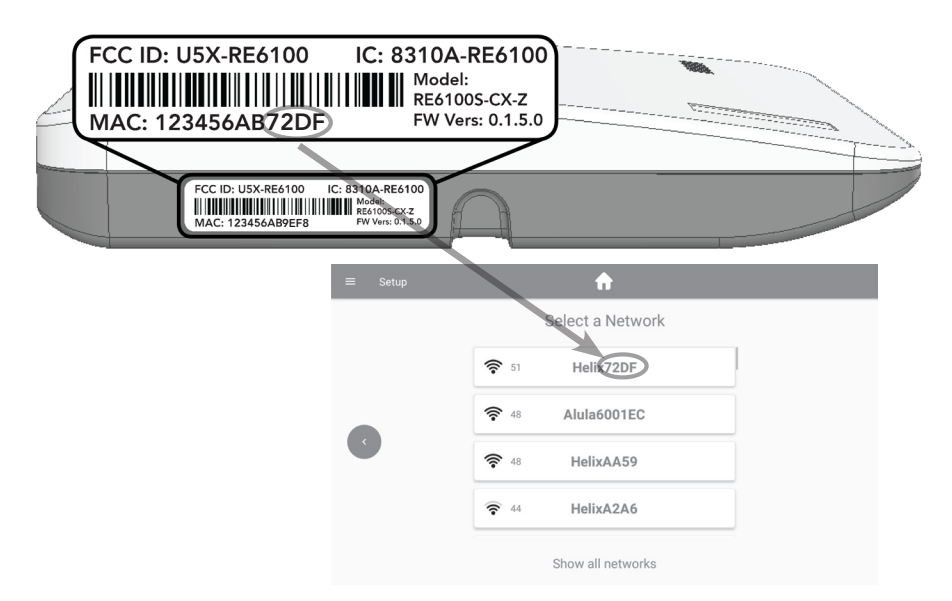

By default the Touchpad network list will show Connect+ and BAT-Connect access points. To view all networks in range tap the "Show all networks" button at the bottom of the network list.

- *4.* Mount the Touchpad. Refer to section "Touchpad Mounting Options" for mounting instructions.
- *5.* Enroll the Touchpad by pressing the enroll button on the side of the panel until it beeps once and then select the desired network.

*Note:* If connecting to a home network, enter router credentials at the Touchpad. After a connection is established, the Touchpad will discover all devices on the network. Select the desired panel. After selecting the desired panel, the Touchpad will progress through stages of discovery and authentication. Upon success it will show the DISARMED screen. If the wrong panel was selected, press the "Restart"button in the side menu.

#### Troubleshooting Steps if Enrollment Fails:

- Confirm the panel is disarmed and in wireless enrollment mode. A red light will flash on the panel if in wireless enrollment mode.
- Check whether the panel is already full. The limit is four Touchpads. To confirm number of Touchpads connected, log into your account.
- Tap the "Restart" button to try again.
- *6.* If using cameras or user management features, you must log in to the Alula Cloud as the account owner. To log in go to Settings and select Touchpad. Enter master code, then select Alula Cloud. Sign in with your username and password.

*Note:* Internet access is required.

7. Test the Touchpad by arming and disarming the panel from the Touchpad.

# *Installation Overview for BAT-Connect*

- *1.* Chose a mounting location. Touchpad can be mounted on a wall or tabletop.
- 2. Identify your network and verify signal strength before mounting it permanently*.*
	- 1. Ensure the system is powered.
	- 2. Power the Touchpad by applying AC power. *Note:* The Touchpad cannot run off panel bus. Existing wiring needs to be moved to the provided power adapter. For additional details, please refer to Wall Mounting section.
	- 3. Select the "Connect" option to see the available networks. The Touchpad should be directly connected to the BAT-Connect access point. The Touchpad can access the internet directly through the BAT-Connect. *Note:* Internet access allows for camera control, weather updates, and the ability to modify users.
	- 4. Once a network is determined, verify the signal strength. If the signal strength displayed is less than 35, relocate the Touchpad or BAT-Connect.

*Note:* In order for the Touchpad to access the internet through the BAT-Connect access point, the BAT-Connect must be connected via ethernet or Wi-Fi.

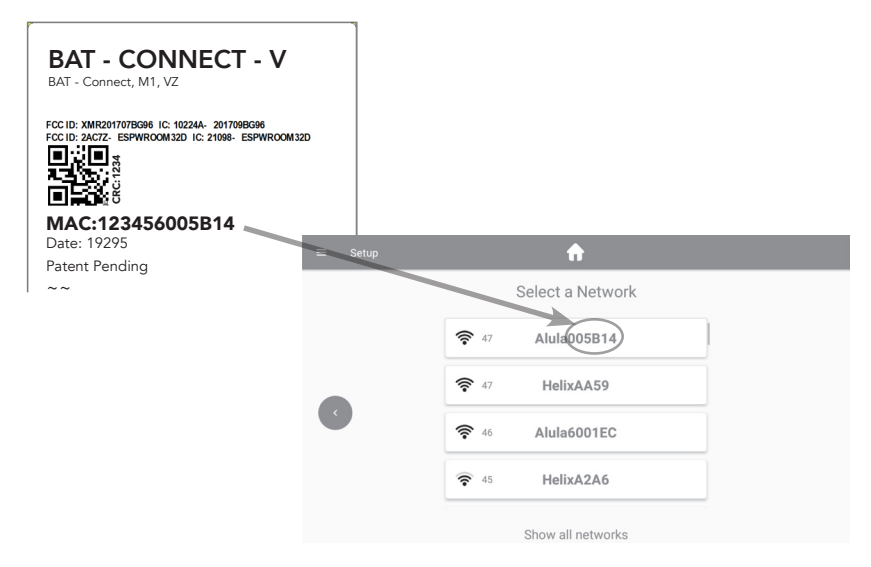

- *3.* Mount the Touchpad. Refer to section "Touchpad Mounting Options" for mounting instructions.
- *4.* Enroll the Touchpad by pressing the enroll button on the BAT-Connect for 2-3 seconds. Select your network, then select next. Enter the CRC of the BAT-Connect, which can be found on the inside cover of the BAT-Connect. The Touchpad will progress through stages of discovery and authentication. Upon success it will show the DISARMED screen. If the wrong device was selected, press the "Restart"button in the side menu.

#### Troubleshooting Steps if Enrollment Fails:

- Confirm the system is disarmed and in wireless enrollment mode. The DeviceLink LED on the BAT-Connect will flash when in enrollment mode.
- If the "Connect" option is not available, press "Setup" then "Factory Default".
- Check whether the panel is already full. The limit is four Touchpads. To confirm number of Touchpads connected, log into your account.
- Tap the "Restart" button to try again.
- BAT-Connect cover must be open for Enrollment Mode.
- *5.* If using camera or user management features, internet access is required. In order to access the internet your BAT-Connect must be connected via ethernet or Wi-Fi. In addition you must log in to the Alula platform using the account owner username and password. To log in go to Settings and select Touchpad. Enter master code, then select Alula Cloud.
- *6.* Test the Touchpad by arming and disarming the system from the Touchpad.

# *Touchpad Mounting Options*

# *Table Top Mounting*

*1. Co*nnect the power adapter by inserting the connector into the black port. Once inserted, turn the connector to the right to lock into place.

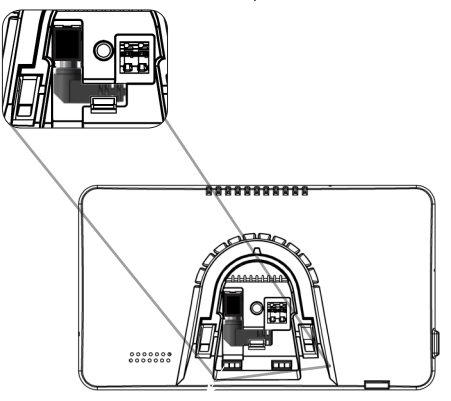

2. **Slide the Touchpad onto the stand.** The fit is intended to be quite snug, so some force may be required for the stand to "click" into place.

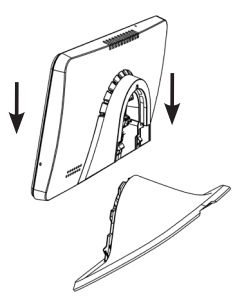

3. Coil up the excess power wire into the stand, and close the stand cover to contain the wires.

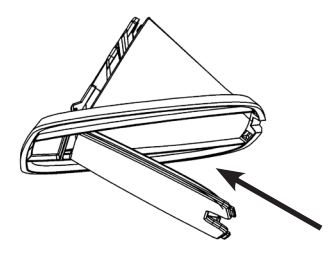

# *Wall Mounting*

- 1. There are two mounting configurations.
	- A. If mounting on a stud, use the two centered holes labeled below [A].
	- **B.** If not mounting on a stud, use the four corner mounting holes. Insert the wall anchors prior to screwing the screws in place [B].

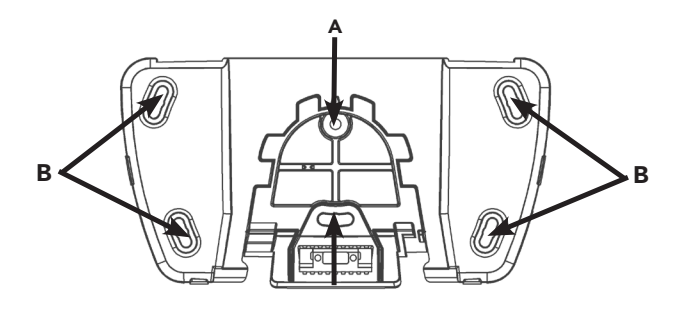

## 2. There are two methods for connecting power to the Touchpad.

A. If you desire to hide the power cable, you can drill a hole in the wall through one of the four windows in the mounting plate and pull a wire behind the drywall to a location with an AC power outlet. Connect one end of the wire to the terminal block on the back of the tablet. Push the buttons on the terminal block to allow the wire to be inserted. Splice the other end of the wires to the power supply wires after cutting off the barrel jack. MUST USE PROVIDED POWER SUPPLY. Power from an existing panel may be insufficient. Wire length must not exceed lengths listed below.

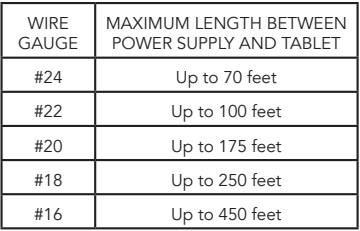

B. Barrel jack of the power supply can be plugged directly into the back of the Touchpad. Wires can be routed through wire channel in the back of mounting base. This configuration requires the barrel jack be routed through the mounting base before the mounting base is screwed to the wall.

## *3.* Slide the Touchpad

onto the mounting plate. Push any extra wire into wall before sliding onto mounting plate.

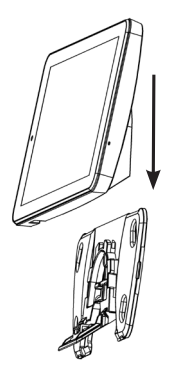

- *4.* Drop cover behind Touchpad.
- **5. Lock in cover** by pressing at these locations until snapped into place.

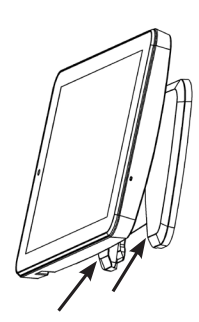

*6.* Plug in power supply.

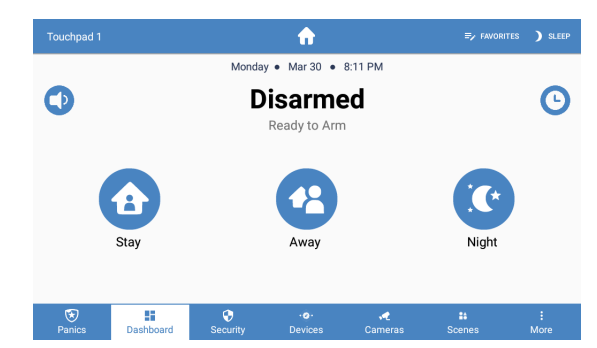

# *Menu Guide*

#### *Dashboard*

• Favorites - is a customizable collection of sensors, Z-Wave® devices, cameras, and scenes that can be easily accessed from the Touchpad Dashboard

#### *Security*

- History shows event history
- Attention shows all opened, bypassed, or troubled zones. Zones can be bypassed or activated by pressing the toggle to the right of the zone name. *Note*: Zone name and chime options can be edited by selecting a zone. User pin authentication is required.

#### *Devices*

- Add/Remove Z-Wave devices using the "+ Add" or "- Remove" buttons in the app bar
- Lock and unlock Z-Wave door locks
- Configure Z-Wave door lock access codes
- Turn Z-Wave lights on and off
- Set dimmer level for Z-Wave dimmer switches

## *Devices (continued)*

- Open and close Z-Wave garage door openers
- Control Z-Wave thermostats
- \*\*PLEASE SEE Z-WAVE USER GUIDE FOR ADDITIONAL INFORMATION\*\*

### *Cameras*

• Cameras can be viewed directly from the Touchpad. Live view, clips, and event notifications are supported. Doorbell live view will automatically be displayed when the doorbell button is pressed. Internet access is required.

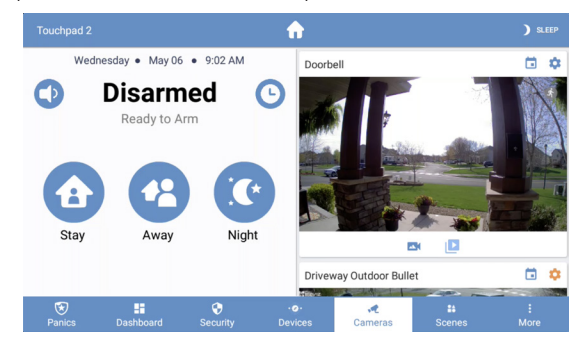

#### *Scenes*

- Create scenes from the Touchpad by clicking the "+ Add" button
- Enable/disable scenes with the toggle button
- Navigate to the edit scene page by selecting an item in the list
- Rename a scene by selecting the name label in the top bar
- Modify the scene by adding/removing triggers and actions

## *More - System*

#### *• Status*

- Troubles shows all system troubles
	- If a system trouble condition exists, the panel will sound trouble beeps
	- To silence the trouble beeps for 24-hours:
		- Go to system page
		- Select the Silence button [upper right corner]
	- Smoke Reset When a smoke detector needs to be reset it will appear here. Tap and confirm to reset.

*Note:* This is supported for Napco panels. To reset smokes on all other panel types navigate to Settings -> Panel -> Reset Sensors.

• Status Updates - shows all status updates

## *• Touchpad*

- Battery shows battery level and charging information
- Network shows network the Touchpad is connected to
- Access point MAC
- Wi-Fi signal strength must not be less than 35
- Response Time
- Wi-Fi channel
- Touchpad Firmware
- Touchpad Hardware
- Updater Firmware
- Serial Number
- FCC/IC information
- Uptime

# *More - Settings*

## *• Display*

- Brightness adjust slide bar to change brightness level
- Auto sleep display when enabled the Touchpad screen will go to sleep after programmed period of inactivity. When auto sleep is disabled, the Touchpad will show wallpapers with time and arming level. Show Wallpaper shows/hides wallpaper images. If disabled the background is black.
- Entry wake when enabled the screen will turn on during entry delay
- Clean screen ignores touch input on the screen for 30 seconds to allow user to clean the screen

## *• Sound*

- Voice Feedback When enabled the Touchpad will announce system status updates. The type of updates each Touchpad announces is configurable.
- Chime Allows chime on this specific Touchpad. You must enable the panel global chime. This setting is used to disable chime on a per touchpad basis.
- Media Volume Controls voice feedback and doorbell notification volume.
- Status & Keypress Volume
	- Security System Status Sounds
		- Keypress Sounds
- Alarm Volume
- Doorbell Tone Select a custom doorbell notification tone.
- Quiet Hours Configure a time period where the Touchpad is quiet.

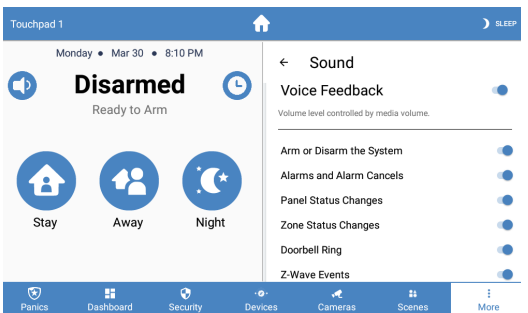

- *• Touchpad* (must enter code to access)
	- Show Favorites display favorites menu that shows frequently used zones, scenes, and devices on dashboard
	- Show Panics ability to turn off individual panics (this option can only be viewed when using installer or dealer code)
	- Lock to Dashboard
		- When enabled only the dashboard menu can be accessed without an access code
		- When disabled no access code is needed to navigate outside of dashboard
	- Return to dashboard specifies time of inactivity before Touchpad will automatically return to dashboard
	- Navigation select which items should be accessible via the bottom navigation
	- Notifications ability to turn on and off notifications on the system overview page
	- Wi-Fi connect via Wi-Fi if using cameras and user management features
	- Temperature Scale option for displaying °F or °C
	- Alula Cloud must be logged into Alula Cloud as the account owner to use cameras and user management features
	- Power Off
- *• Panel* (must enter code to access)
	- Global Chime enables or disables panel sensor chime mode
	- Quick Arm arm the panel without entering your access code. Access code is still required to disarm.
	- Manage Access manage device users directly from the touchpad (only the account owner can modify users, internet access is required)
	- Edit Installer User configure the system's installer access code and password. The installer password can be used to connect to a Connect+ panel via the Connect+ Installer app.
	- Dealer Code configure the dealer code used by BAT-Connect to program the system *Note:* Only available for Napco panels.
	- Push User Pins to Locks if Z-Wave locks are present, this will erase all existing access codes from all door locks, and push all user pin codes to those locks. Pins will be cropped to 4 digits before being programmed into the locks.
	- UL Compliant Mode when enabled the Connect+ and BAT-Connect will adhere to UL standards. Dealer or Installer authority is required to configure this option.
	- Keypads lists the panel's keypads
		- Rename keypads by selecting an item on the list and holding it for 2 seconds
	- Reset Sensor when there are sensors that latch open, such as a smoke detectors, they can be reset here.
	- Communication Test mode
		- The Touchpad will begin testing communications and display "TESTING"
		- After one minute, the Touchpad will show the result of the test which will be either "GOOD," "FAIR," OR "POOR"
		- If you get a "POOR" test result, try the test again from another location
		- The table below lists the thresholds used to determine the outcome of the test
			- If any statistic falls in the poor range, the test outcome is "POOR"
			- If there are no poor statistics and any statistic is in the fair range, the outcome of the test is "FAIR"

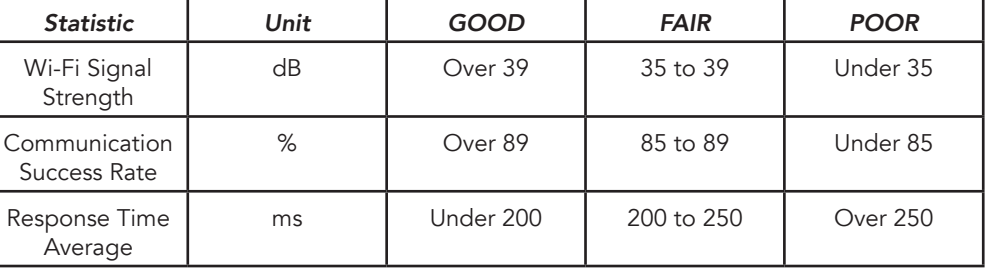

• If all statistics are in the good range, the outcome of the test is "GOOD"

• Check for updates - this will tell the panel to check for any system updates

- Z-Wave
	- Join/Leave Another Z-Wave Network the panel can be placed into Z-Wave inclusion or exclusion mode to allow it to join/ leave existing Z-Wave networks.
	- Soft Reset a soft reset will reset the Z-Wave controller software. All Z-Wave devices will remain enrolled.
	- Hard Reset this action will cause your Connect+ Z-Wave module to be restored back to the default state. Warning: Performing this action results in all Z-Wave devices being removed from this Z-Wave controller. To add them back, you will first need to exclude them, and then include them again.

## \*\*PLEASE SEE Z-WAVE USER GUIDE FOR ADDITIONAL INFORMATION\*\*

• About - lists information about the panel's installed hardware and software

# *Home Screen Functions\**

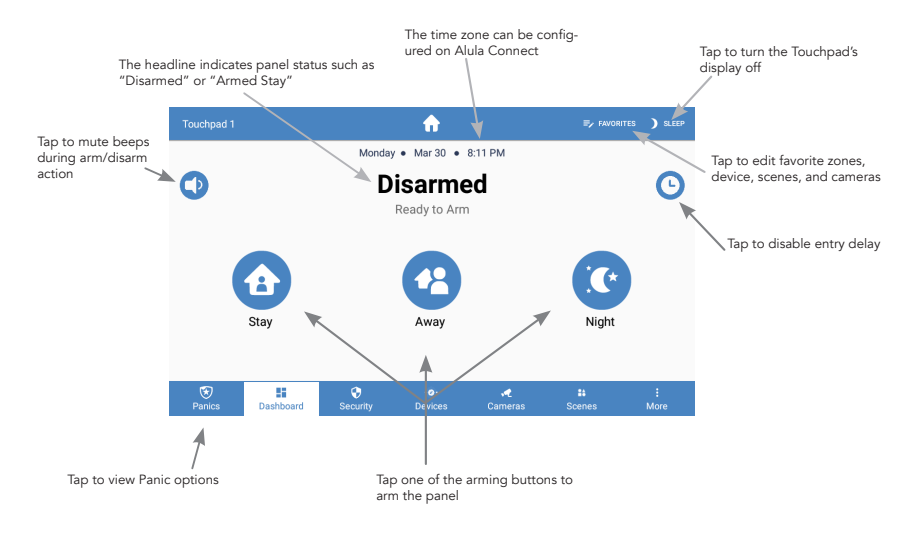

# *Panic Functions\**

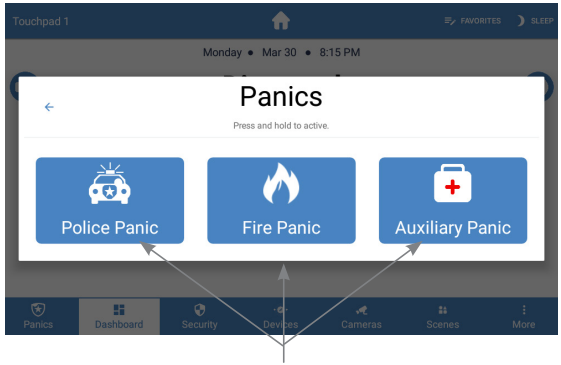

Hold for three seconds to trigger police, fire, OR auxiliary alarm

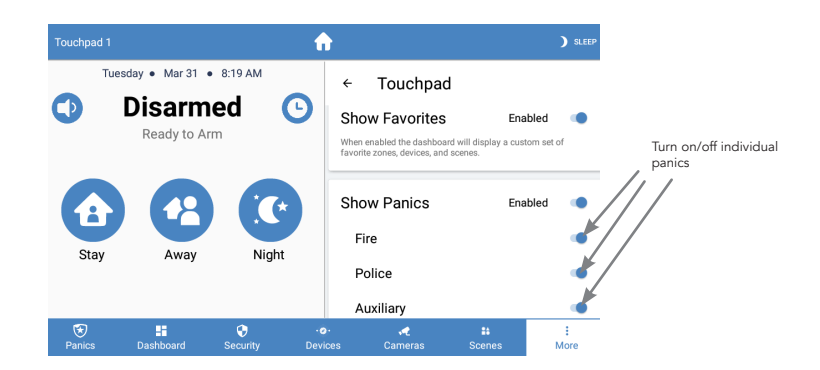

\*These features were taken from a Connect+. Your features may differ depending on panel.

# *Pro Tips*

- **When a Touchpad is connected** to the BAT-Connect or Connect+ through the DeviceLink interface it remains available for use during momentary power outages. The BAT-Connect, Connect+, and the DeviceLink connection are battery backed. If the Touchpad is connected only via the premise Wi-Fi, Alula recommends that all network equipment including the Wi-Fi access point be connected to a suitable UPS to ensure system availability during power outage. The Touchpad may and typically should be installed with both premise and DeviceLink options, as it is designed to fall back to the DeviceLink interface during loss of the premise Wi-Fi connection (for any reason).
- **Push any extra wire into wall** before sliding Touchpad onto mounting plate to ensure the wires don't get pinched. Drill a hole in the wall through any of the 4 mounting plate windows if no hole exists.
- **The Touchpad display turns off on its own** after specified allotted time of inactivity (Auto sleep display setting). It will turn back on when the screen is touched, or for some alarm conditions. The screen can also be turned off manually by pressing "Sleep."
- *To unenroll the Touchpad* navigate to the Settings menu and then to the section labeled "Panel." Put the panel, or BAT-Connect, into wireless enrollment mode and press the unenrollment button on the touchpad screen.

**Note:** The unenroll button is displayed on the Touchpad only when the panel is in enrollment mode.

- *Weather can be added* to the Touchpad if internet access is available. To add weather pull down from the top of the screen and select the Add Weather option. Once a location is configured live weather will appear in the pull-down menu or on the system overview screen when the Auto Sleep Display setting is disabled.
- *To remove vanity cover,* insert a flat head screwdriver at the two points shown below and twist the screwdriver.

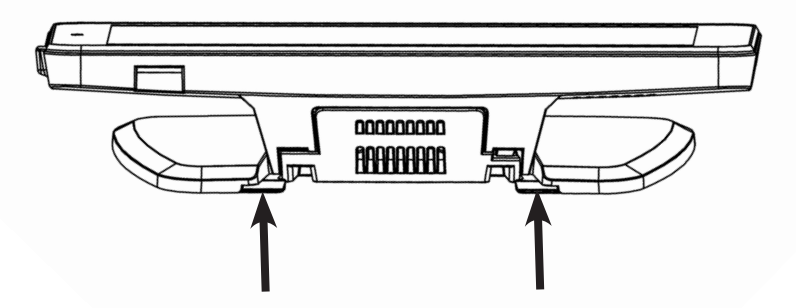

# Specifications

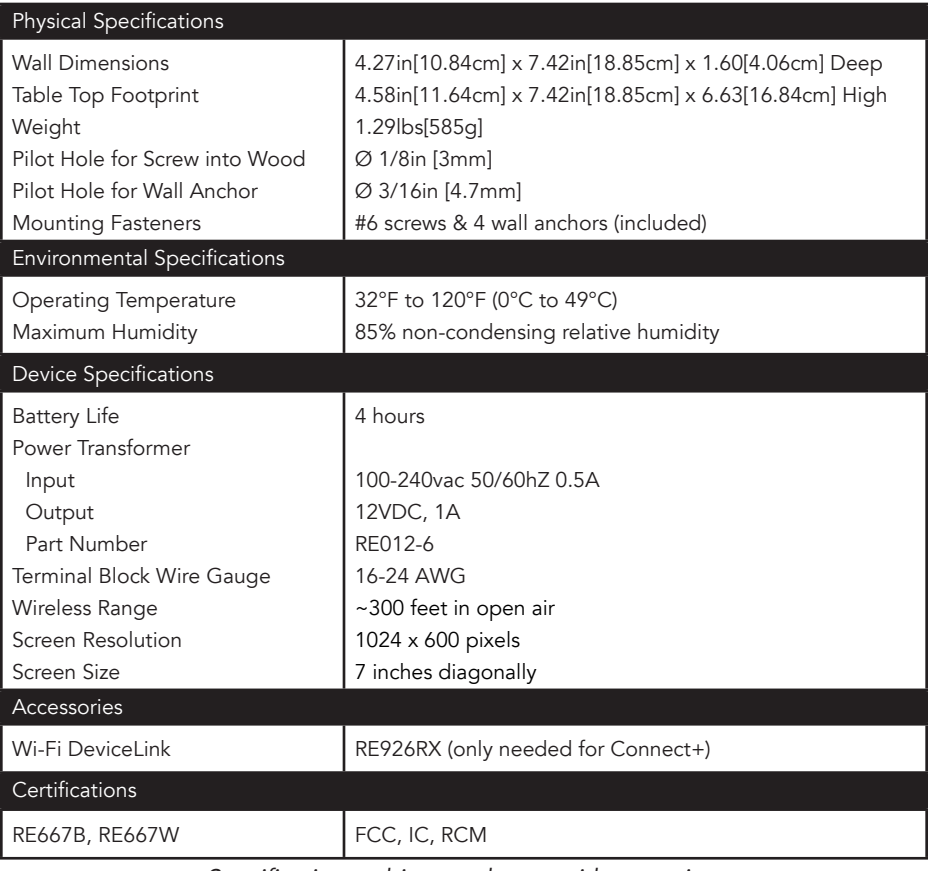

Specifications subject to change without notice.

# *IC NOTICE*

This device complies with Industry Canada license-exempt RSS standard(s). Operation is subject to the following two conditions:

- (1) This device may not cause interference, and
- (2) This device must accept any interference, including interference that may cause undesired operation of the device.

Le présent appareil est conforme aux cnr d'Industrie Canada applicables aux appareils radio exempts de licence. L'exploitation est autorisée aux deux conditions suivantes:

- (1) L'appareil ne doit pas produire de brouillage, et
- (2) L'utilisateur de l'appareil doit accepter tout brouillage radioélectrique subi, même si le brouillage est susceptible d'en compromettre le fonctionnement.

## *FCC NOTICE*

This device complies with Part 15 of the FCC rules. Operation is subject to the following two conditions:

- (1) This device may not cause harmful interference.
- (2) This device must accept any interference that may be received, including interference that may cause undesired operation.

Changes or modifications not expressly approved by Alula could void the user's authority to operate this equipment.

#### *TRADEMARKS*

Alula and Connect+ are trademarks owned by Alula Holdings, LLC.

Android is a trademark of Google LLC.

Z-Wave is a registered trademark of Silicon Labs.

Wi-Fi is a trademark of The Wi-Fi Alliance.

47-0066-00 • Rev E • 2021-05-03 Tech Support Line • (888) 88-ALULA • (888) 882-5852 alula.com